## **Panopto: Adding Video Link: NEW**

Panopto has added another way to add a link to your Blackboard course so it looks something like this:

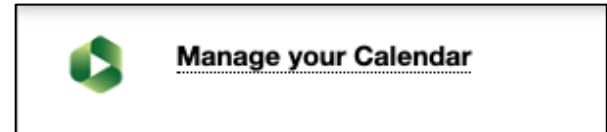

**Step 1:** Click on **Tools/Panopto Video Link** (NEW):

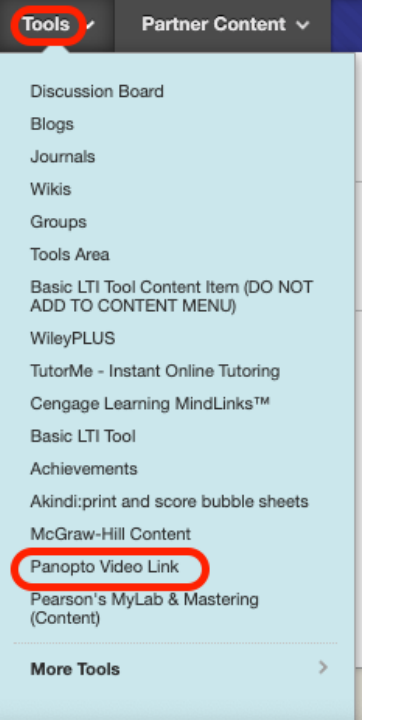

**Step 2**: Add **Folder** (Course Name) by clicking on the down arrow. Select the video for the **Lecture** by also clicking on the down arrow. The Title automatically fills in. Click **Submit**:

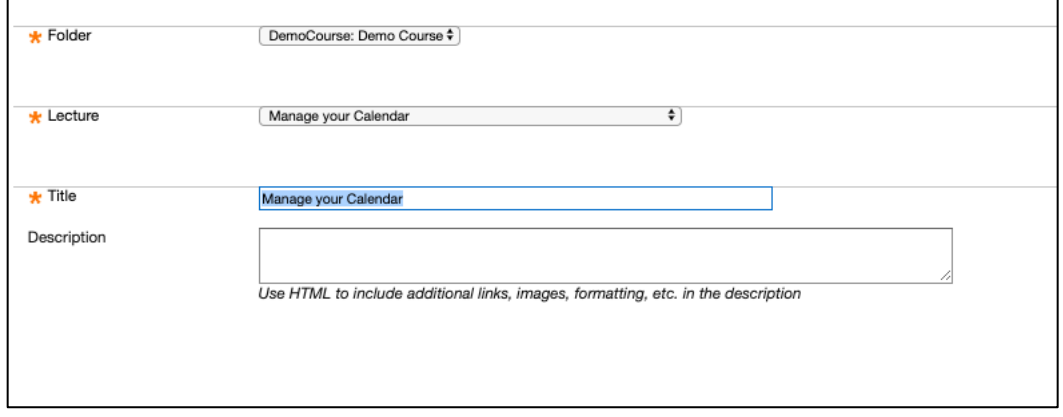

**Step 3**: Click **OK**:

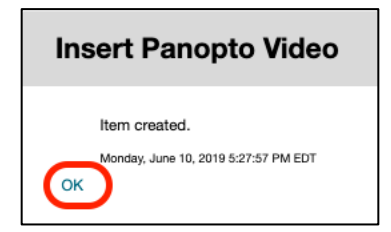

You will see your video name with the Panopto icon next to it!

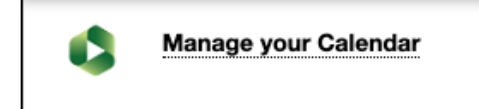